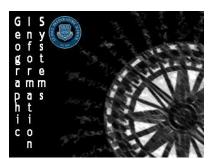

# **Geographic Information Systems (GIS)**

Creating a Swipe Map

Name: Section:

Directions: Follow the directions on how to make a Swipe Map. Once completed create a Swipe Map of your own to be presented to the class.

## **Step 1: Opening the Program**

- 1. Sign in as normal
- Under My Content select Create -> App -> Using a Template
- In the window that opens select Build a Story Map -> Story Map Swipe and Spyglass -> Create App

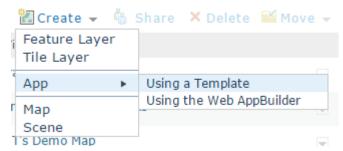

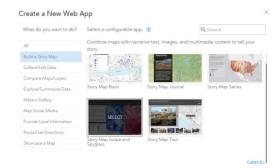

# **Step 2: Setting up your Swipe Map**

- 1. Name Your Project
- a. Name your project "Saint Paul Historical Comparison < Your Last Name>"
  - b. Add the Tags: Saint Paul, Minnesota, and Historical Map
  - c. For the Summary write "Saint Paul Now and 1885"

Select Web Map

d.Once finished click Done

#### 2. Selecting your layers

- a. When the next window pops up it will ask you to search for the layer you wish to add. Click on the magnifying glass.
- In the next window that pops up select to search the ArcGIS Online layers in the top left corner, type "Saint Paul 1885" then hit enter to search
- c. There should be only one option called Spyglass to Past:
  Saint Paul 1885. Click it and it will take you back to the original search box, but now the Map ID will be entered into the search bar. It should read b5b89940a95349fab0e7551af517ea06. Make sure it is correct and

ArcGIS Online

My Content

My Organization

ArcGIS Online

My Favorites

Puntos Sobres... La historia nat...

#### 3. Configuring your Swipe Map

then hit Next.

- a. The next window that comes up will be the **Swipe/Spyglass Builder** that will help you configure your swipe map
- b. In **Swipe Style** make sure you are making a **Vertical Bar** then click **Next**. If not then just hit the button that says **Select this Layout**.
- c. In **Swipe Type** verify that **Saint Paul 1885** is selected as the map you will be swiping. You will notice the other option in this category is **Two Web Maps**. This will let you compare two different layers to each other. In the default set you will be comparing your layer against the base map.
- d. In the **App Layout** settings click every box except **Legend** to allow users you search for sites and addresses in Saint Paul, as well as allowing you to make a **Swipe Series** that allows you to highlight areas. Take a second to familiarize yourself with the other options by hovering your mouse over the buttons.
- e. In the **Pop-up** setup make the heading for the Left Map "Modern Saint Paul", and the heading for the Right Map "Saint Paul in 1885". Once you are finished click Next to open your map.

#### **Step 3: Editing your Swipe Map**

- 1. Familiarize Yourself
  - a. Take a minute to familiarize yourself with the Swipe Map. The gray bar in the middle can be grabbed and moved with your mouse to reveal more, or less of the **Saint Paul 1885** layer.
  - b. The mouse wheel will zoom in and out of the map, or you can use the zoom buttons in the top left portion of the map. The home button will take you back to the default view of the map
  - c. You can left click and drag anywhere on the map to move it around.
  - d. Explore different parts of the city to see how they have changed since 1885

# + (Zoom In

#### 2. Changing the Map's Titles

- a. In the top left change the map's title to "Saint Paul Then and Now <Your name>"
- b. Make the sub-heading say "The Modern City and how it was in 1885"
- c. For the default **Bookmark** on the left side of the screen write in "Saint Paul" where it asks for Title.
- d. Where it asks for **Description** write in the following instructions "Swipe right and left with the gray bar to see Saint Paul's transition since 1885."

### 3. Creating a Bookmark

- a. Type in the address for Cray Plaza in the search bar in the top right of the map and hit **enter**. The map will then automatically zoom to the address. You can search for addresses and locations using the search bar.
- b. Once the map is centered on Cray plaza click the Add Bookmark

  map view as a bookmark
- c. In the location for Title write "Cray Plaza" and in the place for Description write "Location of Cray Computers and Saint Paul Preparatory School".
- d. Create four more bookmarks for locations around Saint Paul, complete with **Titles** and **Descriptions**.
- e. Once finished save your project. It is never a bad idea to save your project as you are going along.

### Step 4: Sharing your Map

- 1. Sharing
  - a. In the very top of the editor click SHARE the button to share your map
  - b. Select to share it with members of your organization and click next. It will now be available to other members of the organization who can now freely view it. You can send members the link via e-mail, or any other messaging system and they will be able to quickly access the map once they are logged in. If you share the map publically than the link will allow anyone to view the map.

#### 2. Viewing

- a. Click the button to bring up your map in another window.
- b. Take a couple minutes to navigate through your Story Map. Make sure that everything works and that the bookmarks go to the places you want.
- c. If you ever need to change anything click the **Switch to Builder Mode** button in the top right to go back to the editor. Just make sure you save any changes

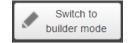

d. Congrats you have made a fully functional Swipe Map App!

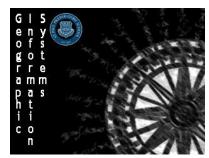

# **Geographic Information Systems (GIS)**

Creating a Swipe Map Assignment

| Name:   |
|---------|
| Section |

Score: /10

Directions: After learning how to make a swipe map in class you will now be making a swipe map of your own. You have the freedom to make a map of your choosing. A lot of the map ideas will require two layers, look in your instructions for Step 2: Section 3 - Configuring your Swipe Map for instructions on how to set up that map.

## **Possible Map Ideas:**

Another Historical Map
Average USA Household Size vs. Average Household Income
Population density vs. Diversity Index
Owner occupied housing vs. Median Net Worth
Average education vs. Average Income
Average age vs. Location of Schools
Any different combination of the maps above

#### **Assignment details:**

- 1. You need to make 5 bookmarks on your map that highlight any patterns, connections, or areas of interest.
- 2. Share the map within the organization
- 3. Be prepared to share your map with the class
- 4. You may have some time to make your maps, or ask questions about how to make your map in class, but do not plan on a lot of time.

#### **Grading:**

| /2 Assignment completed and shared with organization on time. Due Date:                                                                                      |  |
|----------------------------------------------------------------------------------------------------|--|
| /2 Map is cleanly organized and easily readable                                                                                                    |  |
| /5 Five different bookmarks with titles and descriptions  2.5 pts – Clear titles (.5 for each title)  2.5 pts – Clear descriptions (.5 for each description) |  |
| /1 Presentation of map in class                                                                                                    |  |